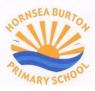

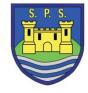

# Google Classroom: A pupil guide

### Getting to grips with Google at Hornsea Burton & Skipsea Federation

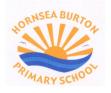

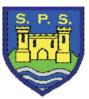

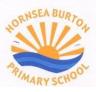

## Go to <u>https://classroom.google.com</u> and click on "go to classroom"

# Where teaching and learning come together

2

Google Classroom is your all-in-one place for teaching and learning. Our easy-to-use and secure tool helps educators manage, measure and enrich learning experiences.

|                                                      | Get started for free Go to Classroom                                  |
|------------------------------------------------------|-----------------------------------------------------------------------|
|                                                      | Google<br>Sign in<br>Use your Google Account                          |
| Your username and password are stuck in your planner | Forgot email?                                                         |
|                                                      | Not your computer? Use Guest mode to sign in privately.<br>Learn more |

Create account

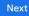

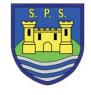

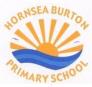

| ION I | Google                |  |  |
|-------|-----------------------|--|--|
| 00    | Mi Your Name          |  |  |
|       | ???? @hbsfed.co.uk ~  |  |  |
|       | Enter your password   |  |  |
|       | Show password         |  |  |
|       | Forgot password? Next |  |  |
|       |                       |  |  |

See your planner for password

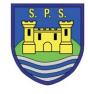

If it is someone else's email address/ name here, then just click on the little down arrow and select/ type in yours instead.

This will only happen on shared devices: make sure you are logging in at the right person!

It might try to suggest another name first: just click next until you get to this screen with the little arrow to change the username to yours.

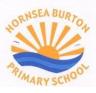

Notice how the "sign in" is now replaced with my initial, as I am logged in.

The Waffle (9 dots) to the left of this icon, opens up all my Google tools.

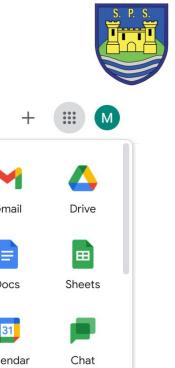

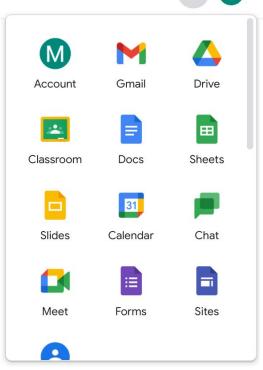

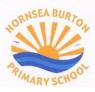

#### ≡ Google Classroom

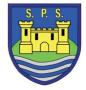

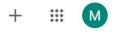

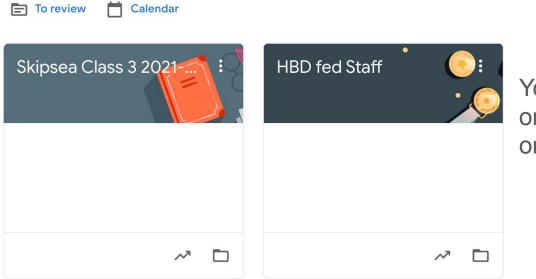

You will now see your classrooms on display. Click on the correct one..

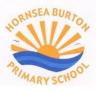

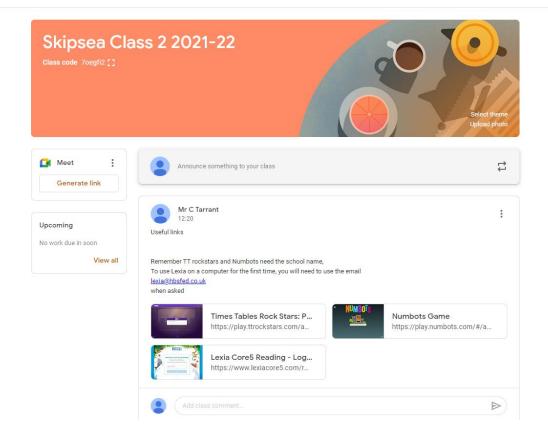

Visit your classroom and you can see "the stream". Clicking on these links takes you to work directed by your teacher.

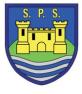

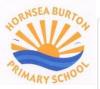

Mr C Tarrant 12:20

Useful links

Remember TT rockstars and Numbots need the school name, To use Lexia on a computer for the first time, you will need to use the email <u>lexia@hbsfed.co.uk</u>

when asked

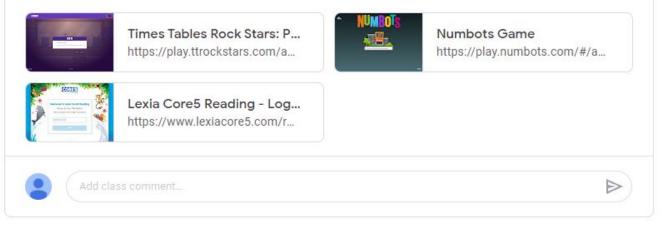

### Here, Mr Tarrant has set a link to a website he wants the class to visit.

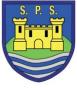

: